Ver.20071015

# ATC 기술자격 시험 2급 응시자 참고 자료

**FOR** 

(주)eATC

www .Atck.Co.Kr WWW .Eatc . C o . K r

## Introduction

이 파일은 응시자 여러분들이 더 원활하게 AutoCAD 기술자격 시험을 볼 수 있도록 (주)eATC에서 제작하여 제공해드리는 문서입니다. 시험 응시 중에 몇 가지 옵션 설정 또는 시험 관련 사항을 몰라서 당황 하시는 분들께 도움을 드리고자 제작되었습니다.

esk Authorized Training Center

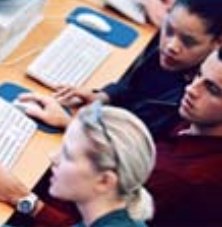

# 목 차

1.파일 저장에 대해 반드시 알고 있어야 할 사항 2.배치 및 모형 탭이 표시되지 않을 경우 3.배치공간에서 Limits 설정이 변경되지 않을 경우 4.작업 중이던 화면이 갑자기 다른 화면으로 바뀐 경우 5.배치공간에 미리 Mview가 생성되어 있는 경우 6.파일 제출과 시험 종료 버튼 클릭 7.파일 제출과 시험 종료 버튼 클릭 8.명령행이 안 보일 경우 9.절대좌표입력이 되지 않는 경우 10.템플릿 파일 사용법 11.실격사유 파일내용 없음

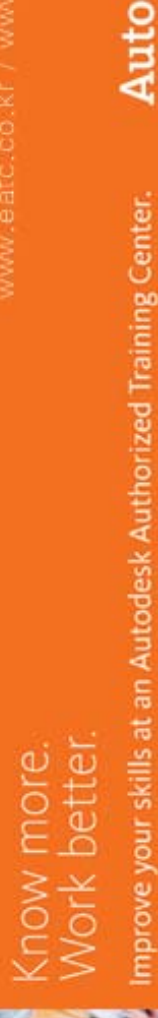

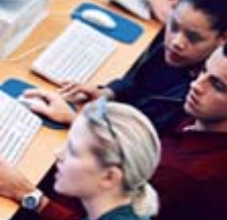

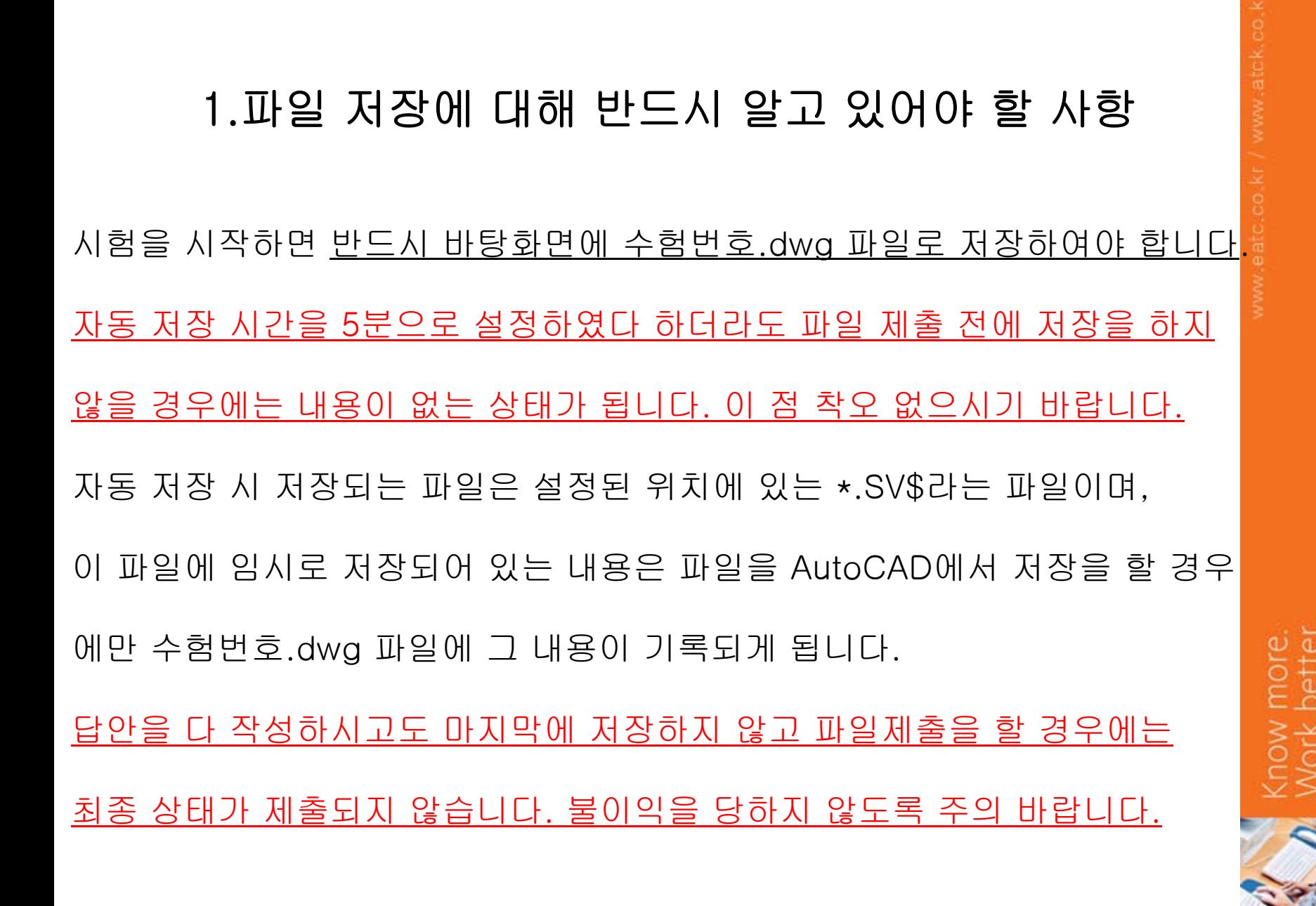

## 2.배치 및 모형 탭이 표시되지 않을 경우

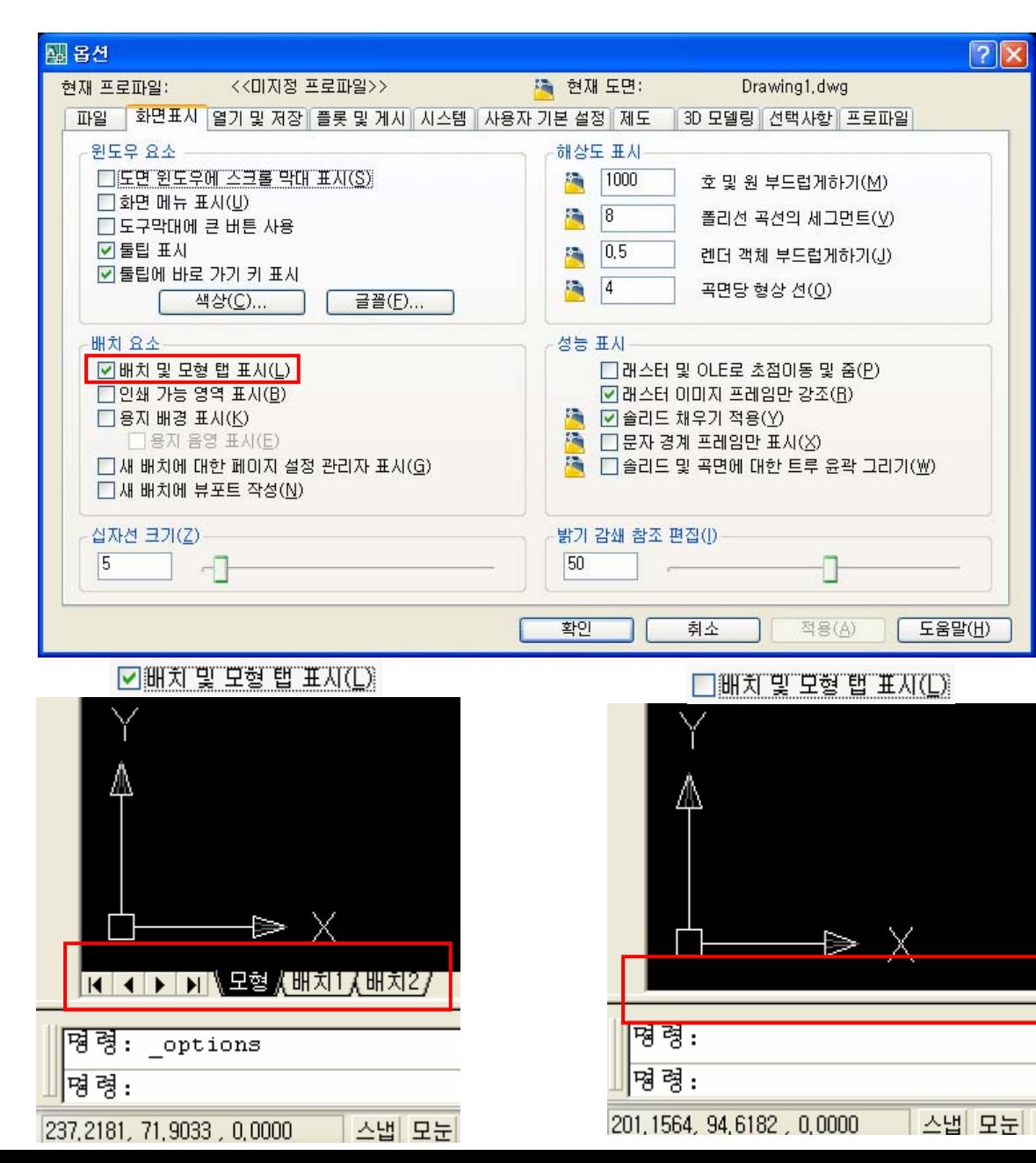

Autodes

## 3.배치공간에서 Limits 설정이 변경되지 않을 경우

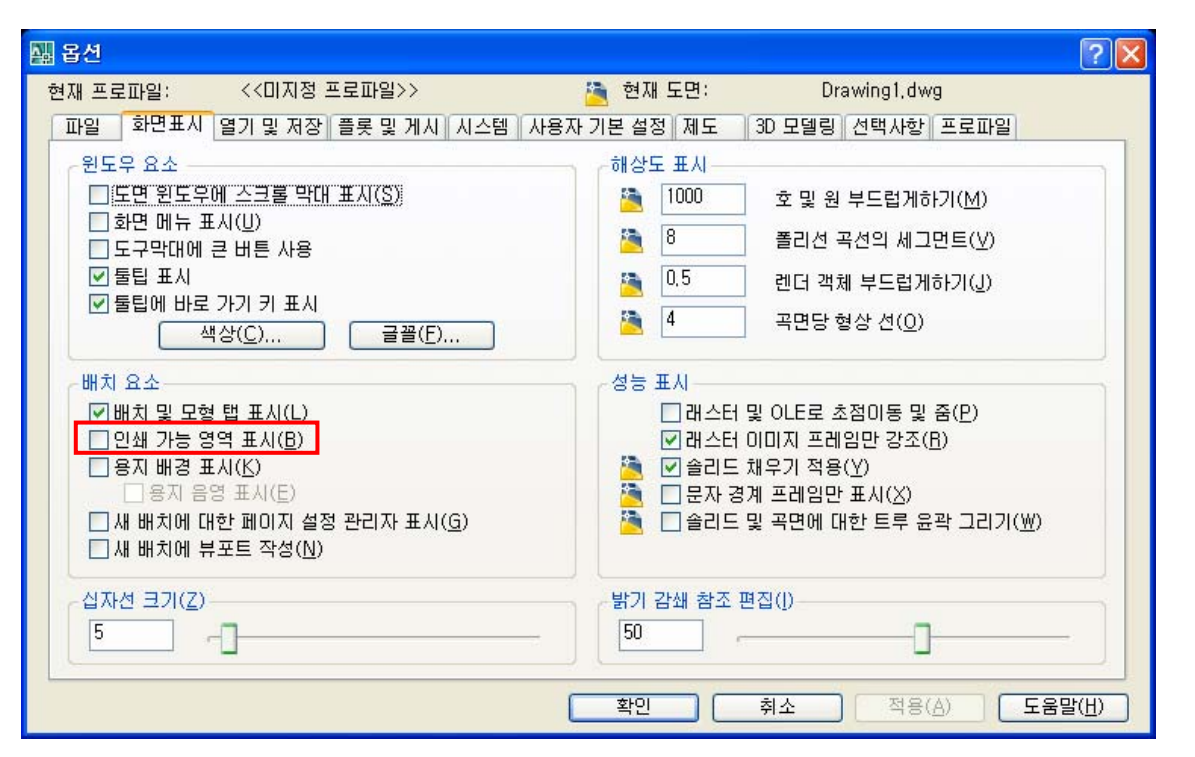

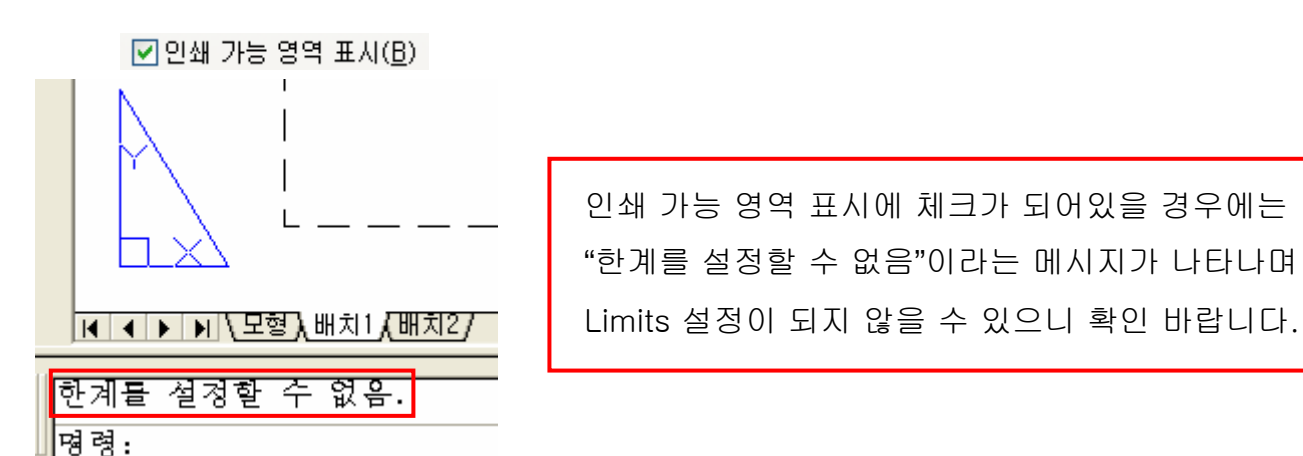

our skills at an Autodesk Authorized Training Center.

utodesl

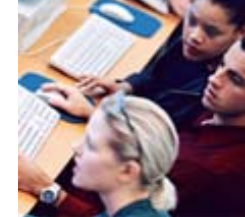

## 4.작업 중이던 화면이 갑자기 다른 화면으로 바뀐 경우

두 개 이상의 파일이 동시에 떠있는 상황에서 다른 파일로 전환된 경우입니다. 메뉴의 윈도우에 가시면 작업 중이던 파일로 전환할 수 있습니다.

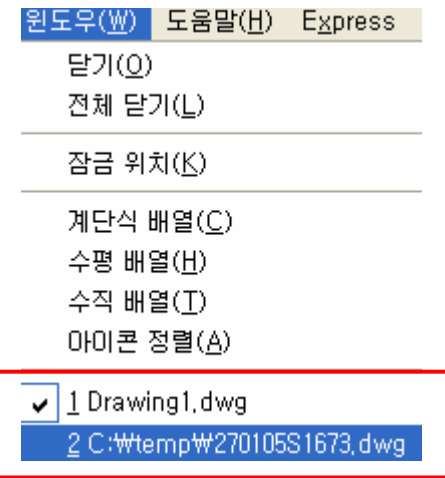

အိ

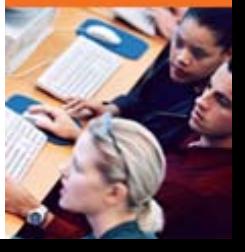

## 5.배치공간에 미리 Mview가 생성되어 있는 경우

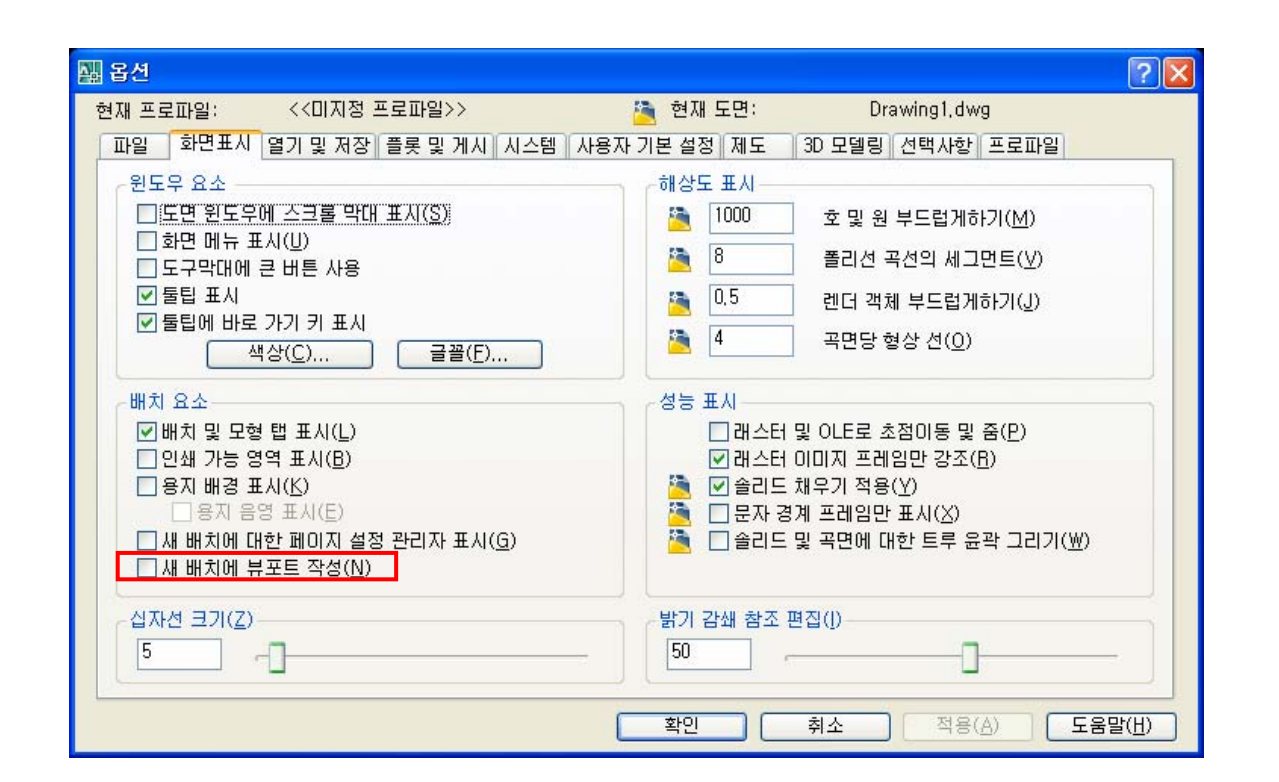

"새 배치에 뷰포트 작성 " 옵션에 체크표시가 되어 있을 경우에는 배치도 작성 시 이미 하나의 MVIEW가 생성되어 있습니다. 착오 없으시기 바랍니다.

es

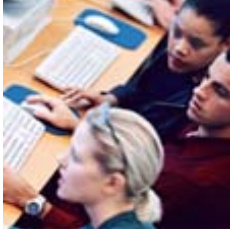

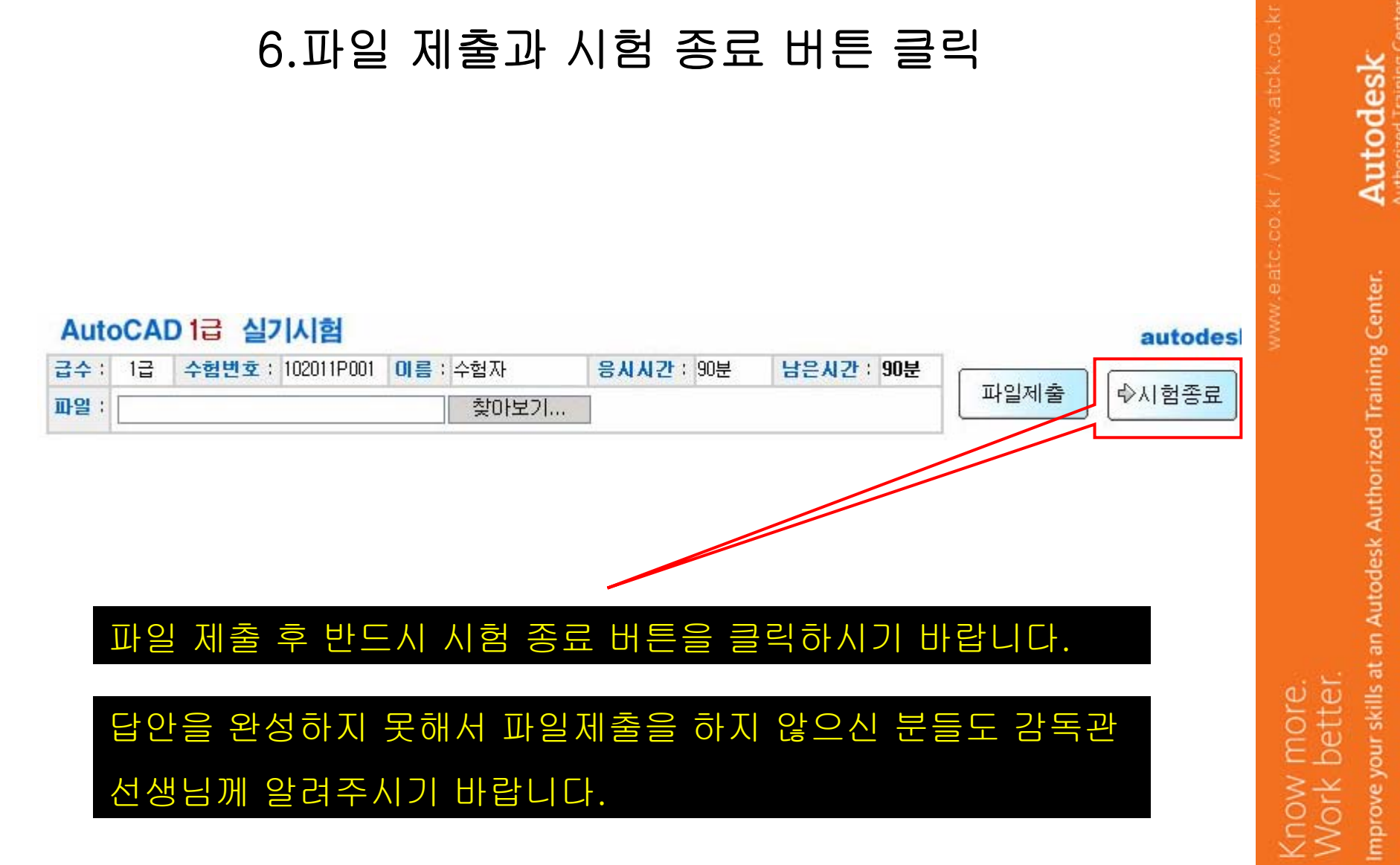

utodes.

## 7.파일 제출과 시험 종료 버튼 클릭

## 노란색 점선으로 표시된 사각형의 안쪽 객체만 작성하시면 됩니다. 수험 번호 등의 문자는 별도로 지정된 스타일이 없습니다.

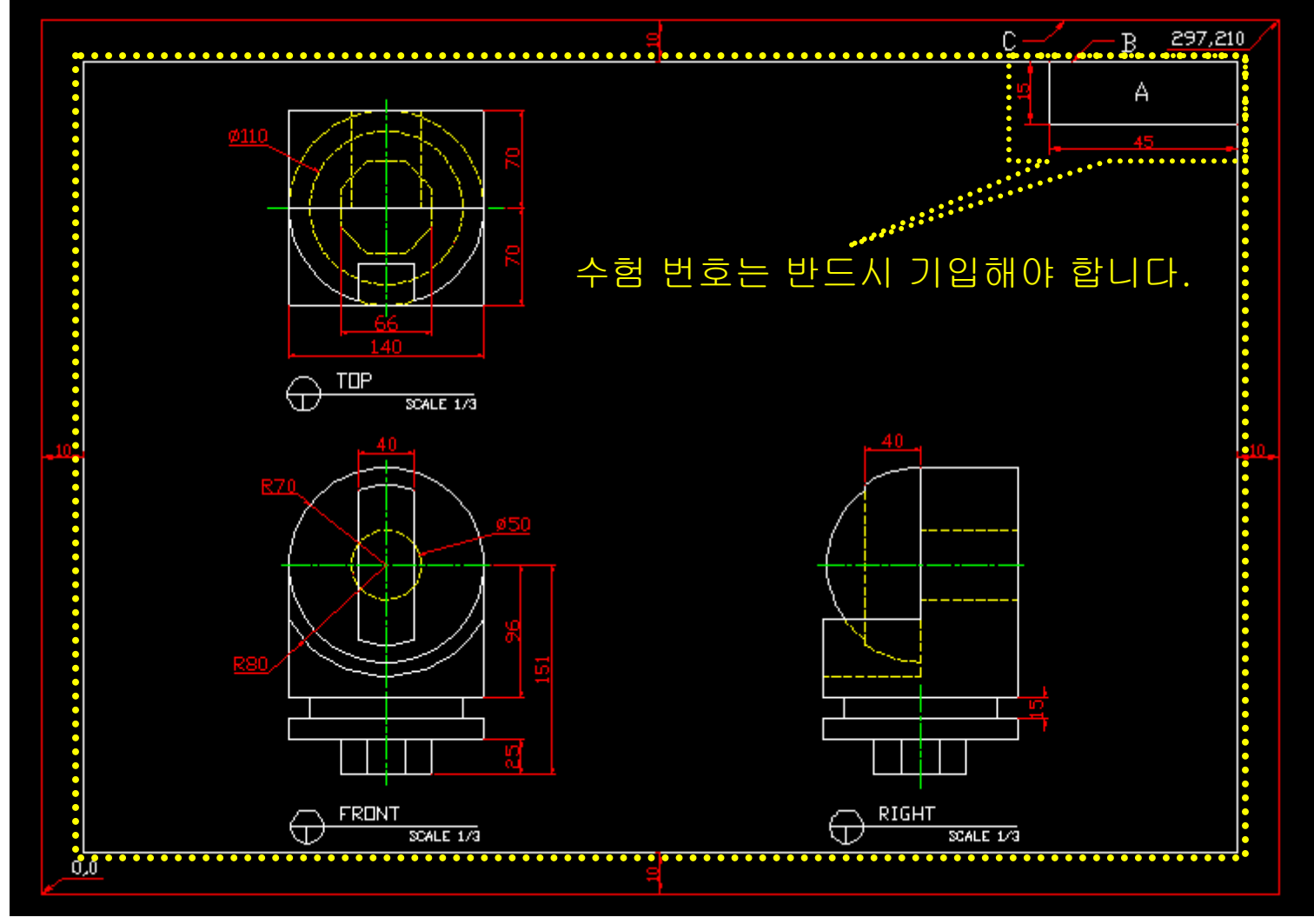

our skills at an Autodesk Authorized Training Center

#### 8.명령행이 안 보일 경우

Ctrl+9를 누르면 명령행을 켜고 끌 수 있습니다.

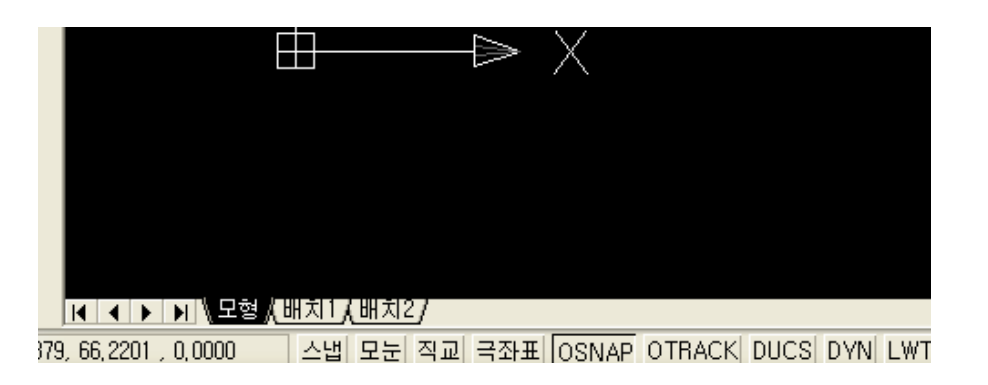

명령행 끄기 상태

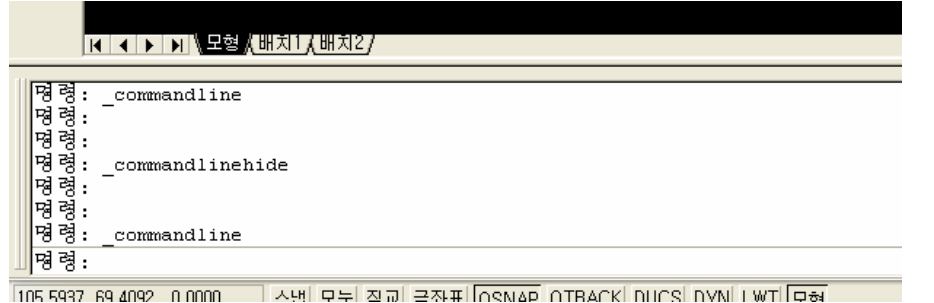

명령행 켜기 상태

#### 주의: 이 기능은 2006버전부터 추가된 기능입니다. 2006 이전 버전에는 명령행을 켜고 끄는 기능이 없다는 점을 유의하시기 바랍니다.

ශි

our skills at an Autodesk Authorized Training Center.

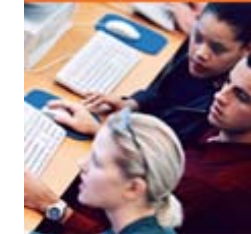

#### 9.절대좌표입력이 되지 않는 경우

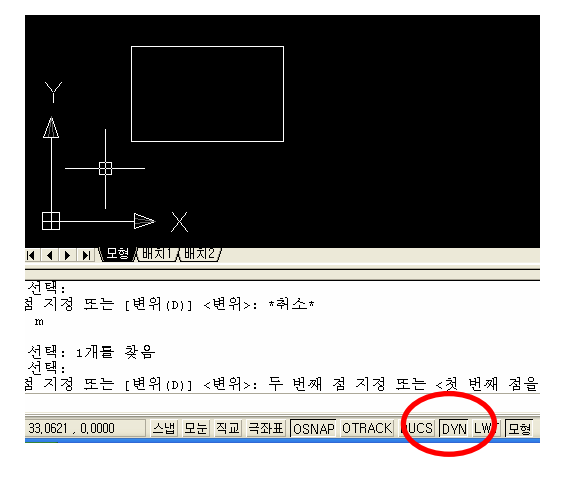

동적입력이 켜져 있는 상태에서 객체를 이동시킵니다.

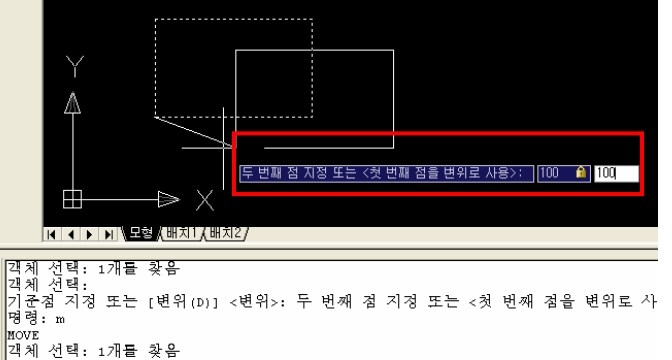

....<br>객체 선택: 1개를 찾음<br>객체 선택: 기준점 지정 또는 [변위(D)] <변위>: 두 번째 점 지정 또는 <첫 번째 점을 변위로 사 스냅 모눈 직교 국좌표 OSNAP OTRACK DUCS DYN LWT 모형

절대좌표값 100,100을 입력합니다.

31,1797, 0,0000

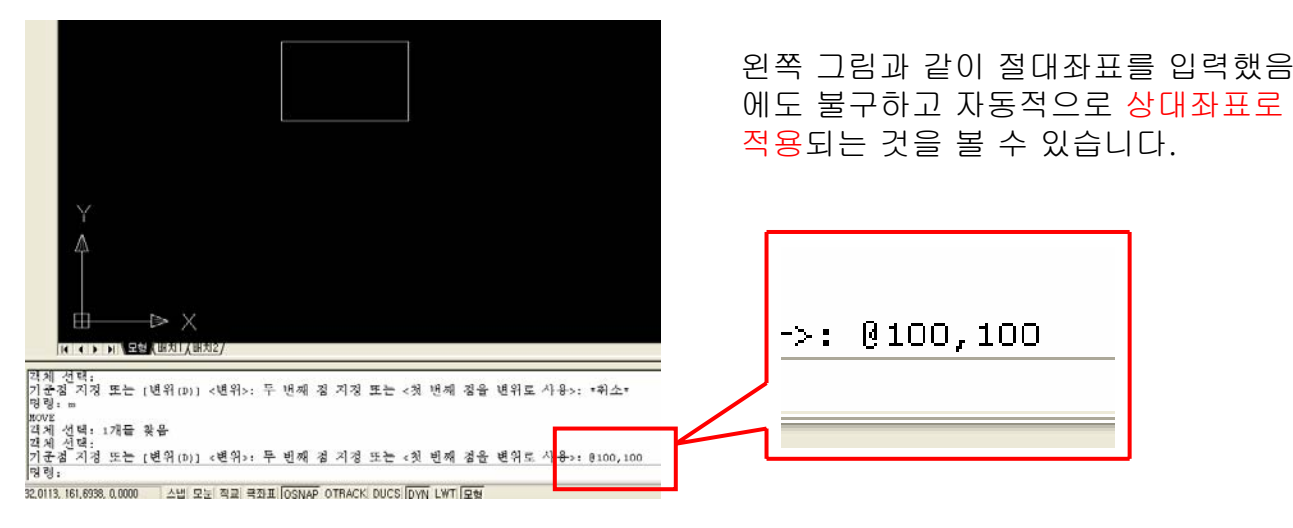

절대좌표입력이 안 된다면 동적입력기능이 켜져 있는 상태가 아닌지 확인하시기 바랍니다.

Autodesl

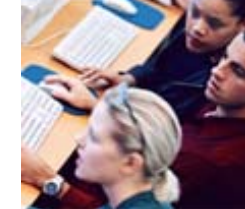

 $\overline{a}$ 

#### 10.템플릿 파일 사용법 (1)

eATC에서 제공되는 템플릿 파일은 내용이 없는 빈 파일로서 mm단위계를 사용하고 있습니다. 응시자는 템플릿 파일을 다운로드하고 여기에 답안을 작성하여 제출하여야 합니다. 이 파일을 사용하지 않을 경우 자동실격처리가 되므로 주의하시기 바랍니다.

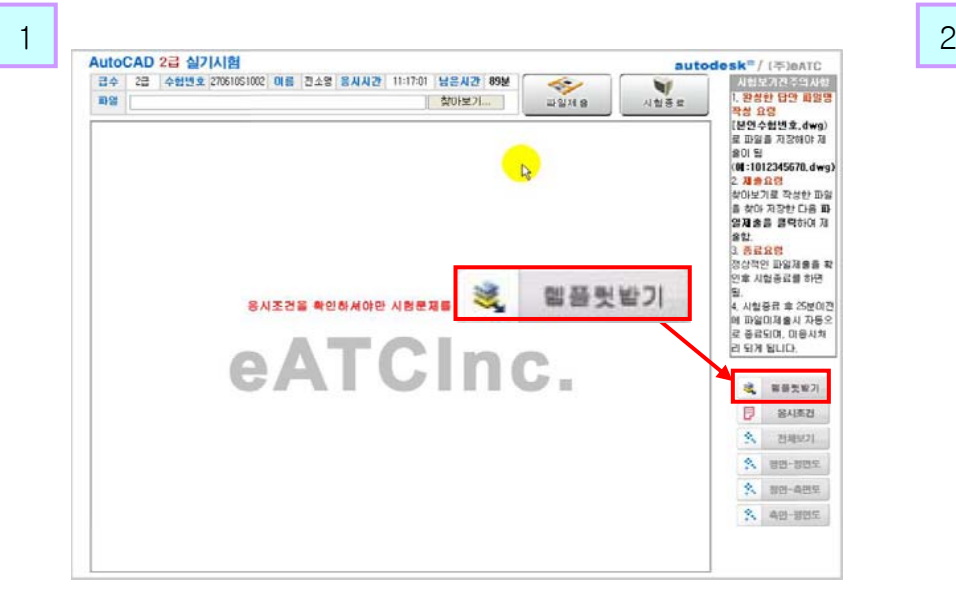

템플릿받기 버튼을 누릅니다.

파일 다운로드 이 파일을 열거나 저장하시겠습니까? 미름: 2007-06-19\_1부.dwg 현식: AutoCAD Drawing 출처: www.eatc.co.kr 열기(0) 저장(S) 취소 사용자의 컴퓨터에 핑행률 좀 숨る 슬님 닦을 정복가 .. 일부<br>의식<br>시치

> 대화상자가 나타납니다. 여기서 저장버튼을 누릅니다.

todesl

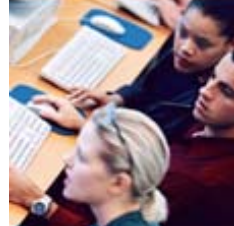

## 10.템플릿 파일 사용법 (2)

4

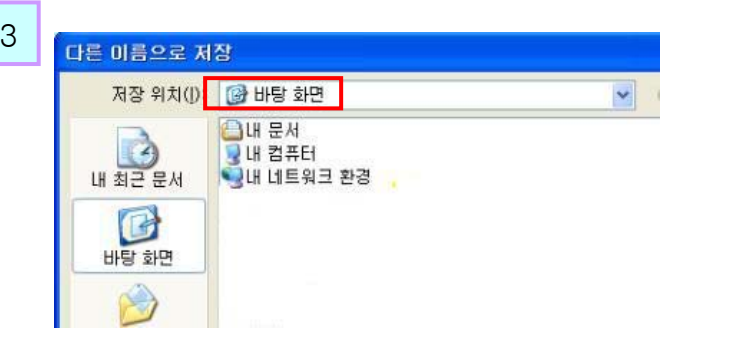

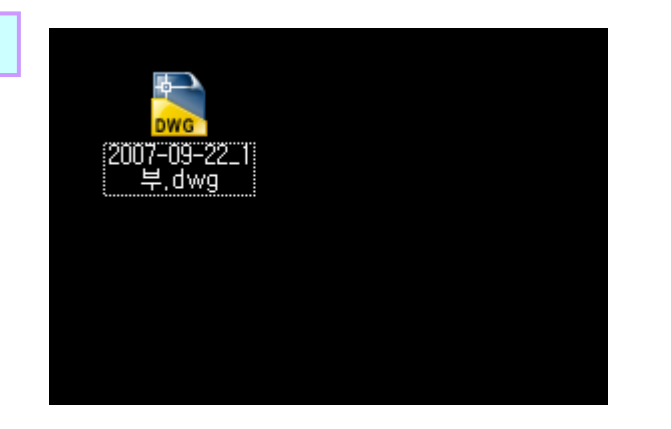

경로를 바탕화면으로 지정하고 저장버튼을 누릅니다.

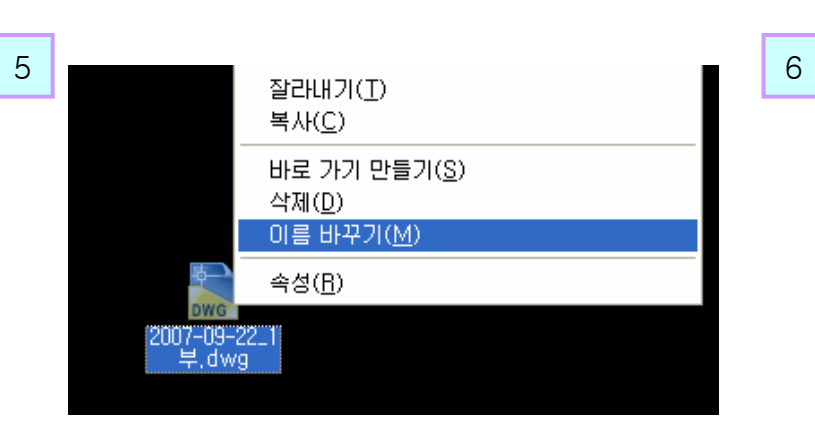

템플릿 파일에 마우스 오른쪽 버튼을 클릭 하여 단축메뉴를 불러옵니다.

이름 바꾸기를 선택합니다.

바탕화면에 템플릿 파일이 저장된 것을 확인합니다.

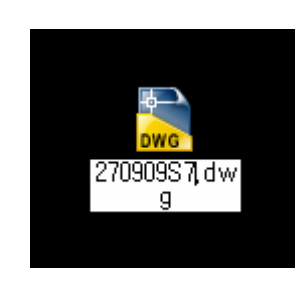

파일이름을 자신의 수험번호로 변경합니다.

확장자명(dwg)이 표시되어있는 경우에는 따로 확장자명을 입력할 필요가 없습니다.

2007 eATC Inc.

utodes

nprove your skills at an Autodesk Authorized Training Center.

## 10.템플릿 파일 사용법 (3)

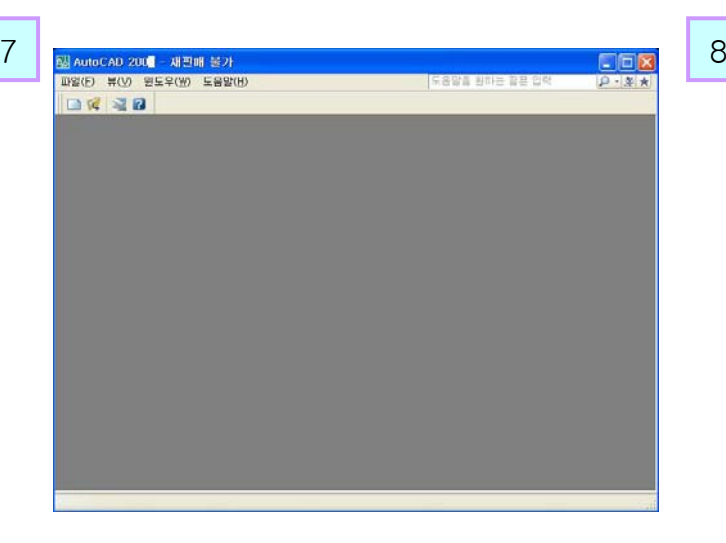

Drawing1.dwg가 열려있으면 파일을 닫고 파일 이 열려있지 않은 상태로 만듭니다.

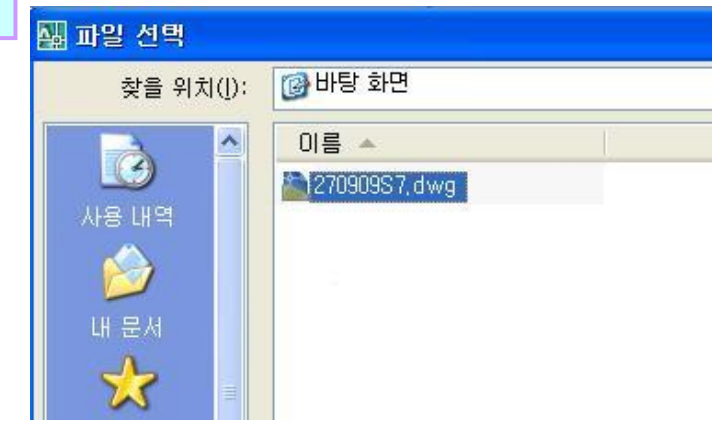

파일열기에서 파일명을 본인의 수험번호로 변경한 템플릿 파일을 선택하고 열기 버튼 을 누릅니다.

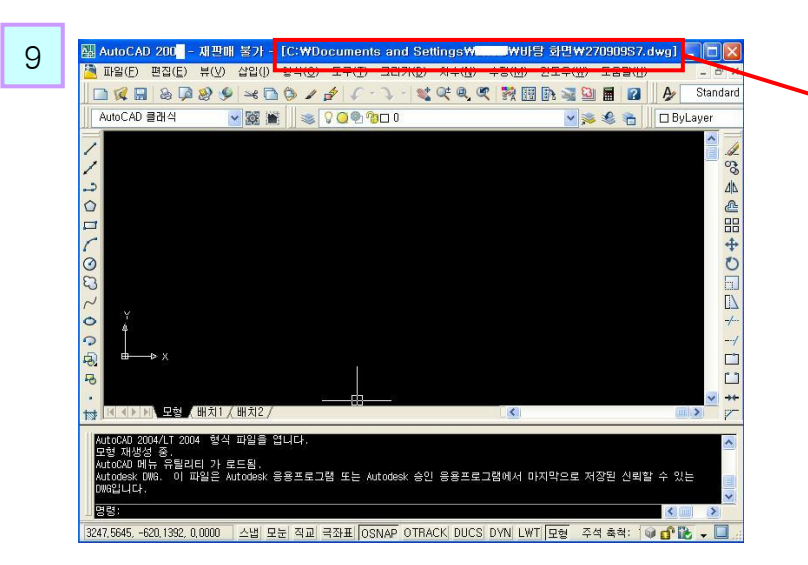

AutoCAD 창 상단에 현재 파일이 저장된 경로 가 표시됩니다.

'바탕 화면₩270909S7.dwg

바탕화면에 저장되었는지, 방금 다운로드하여 본인의 수험번호로 파일명을 변경한 파일이 맞는지 경로를 확인하고, 답안 작성을 시작합 니다.

**es** 

#### 11.실격사유 파일내용 없음 (1)

실격사유 중 "파일내용없음"은 응시자가 제출한 파일에 아무런 내용이 없는 경우를 말합니다. 다음은 이러한 상황이 발생할 수 있는 여러 가지 원인 중 몇 가지를 나타낸 것입니다. 참고하시고, 파일을 잘못 제출하여 불이익을 당하는 일이 없도록 주의하시기 바랍니다.

#### 1. 답안 작성 중 한 번도 저장하지 않은 경우

- 1) 템플릿을 정상적으로 바탕화면에 다운로드하고 본인 수험번호로 파일명을 변경함.
- 2) 답안을 작성하는 도중 저장 명령을 실행하지 않음.
- 3) 답안을 모두 작성하고 저장하지 않음.
- 4) 답안 파일이 열려 있는 상태에서 바탕화면에 있는 파일을 제출함. 이것은 처음에 다운로드한 템플릿 파일의 이름을 본인 수험번호로 변경한 것임.
- 5) 결과적으로 작업한 내용이 저장되지 않은 초기 파일을 제출하게 됨.

#### 대 책

평소에 작업한 파일을 저장하는 습관을 들이도록 합니다.

답안 작성에 몰입하다 보면 놓치기 쉬운 부분입니다. 파일 제출 전에는 반드시 저장하여 최종 상 태의 도면이 제출되도록 하여야 합니다.

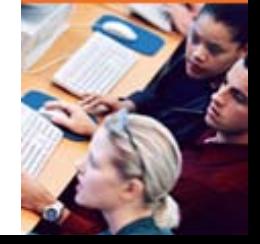

#### 11.실격사유 파일내용 없음 (2)

#### 2. 파일의 저장경로가 변경된 경우

- 1) 템플릿을 정상적으로 바탕화면에 다운로드하고 본인 수험번호로 파일명을 변경함.
- 2) 답안을 작성하는 도중 "다른 이름으로 저장" 명령을 실행하여 파일을 저장함. 이 과정에서 파 일 저장 경로가 변경됨. 이 시점부터 바탕화면에 있는 파일에 작업한 내용이 저장되는 것이 아 닌 새로 지정된 경로에 작업 내용이 저장됨.
- 3) 파일 제출 시 감독관선생님에게 도움을 요청함.
- 4) 작업하는 파일은 바탕화면에 저장하도록 지시하였으므로 감독관선생님은 바탕화면에 있는 파 일을 제출하도록 안내함.
- 5) 결국 답안을 끝까지 작성하고 저장하였더라도 중간 상태의 파일이거나 처음 다운로드하고 파 일명을 변경한 상태 그대로 제출하게 됨.

#### 대 책

이런 경우를 방지하기 위해서는 가급적 "다른 이름으로 저장"하지 말고 저장(qsave)명령을 사용 하는 것이 좋습니다.

"다른 이름으로 저장" 명령은 새로 저장한 파일을 현재 파일로 활성화시키기 때문입니다.

또한 CAD프로그램 상단에 현재 저장 경로와 파일명이 표시되므로 저장을 한 후에는 저장경로 가 변경되지 않았는지 확인합니다.

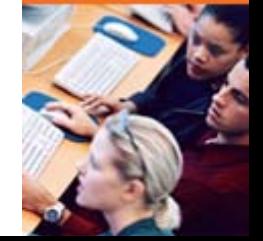

#### 11.실격사유 파일내용 없음 (3)

#### 3. Drawing1.dwg 파일에 답안을 작성하는 경우

- 1) AutoCAD를 실행하면 자동으로 Drawing1.dwg 파일이 열림.
- 2) 정상적으로 템플릿 파일을 다운로드하고 수험번호로 파일명을 변경함.
- 3) 바탕화면의 템플릿 파일을 더블 클릭하여 AutoCAD 프로그램으로 불러 옴.
- 4) 이 과정에서 기존에 열려있던 Drawing1.dwg 파일을 템플릿 파일로 오인하고 답안 작성을 시 작함.
- 5) 작성한 답안을 저장하고 종료한 후 감독관 선생님에게 파일 제출 안내를 요청함.
- 6) 앞의 사례와 마찬가지로 감독관 선생님이 바탕화면에 저장된 파일을 답안으로 생각하고 제출 하도록 안내함.
- 7) 결과적으로 작성한 답안 파일이 아닌 초기에 다운로드한 템플릿 파일이 제출됨. 이 파일에 답 안을 작성한 것이 아니므로 제출된 파일에는 아무 내용이 없음.

#### 대 책

AutoCAD를 실행하면 열리는 Drawing1.dwg 파일을 종료하고 열려있는 파일이 없는 상태에서 템플릿 파일을 열어 답안을 작성합니다.

\* 감독관 선생님께서는 파일이 정상적으로 업로드 되었는지 까지만 확인하여 드릴 수 있습니다. 제출된 파일이 응시자가 제출하고자 하는 답안 파일인지 여부는 감독관 선생님도 확인이 불가능 하며, 제출할 파일이 자신이 작성한 답안 파일이 맞는지는 응시자 본인께서 확인하셔야 합니다. 이점 착오 없으시기 바랍니다.

skills at an Autodesk Authorized Training Center

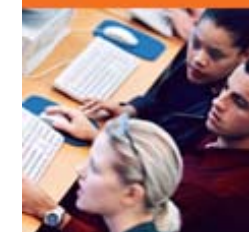

# 감사합니다.eATC Inc. (주)이에이티씨

our skills at an Autodesk Authorized Training Center.

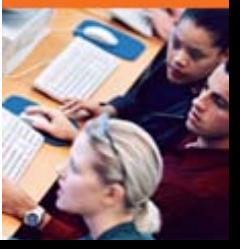